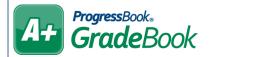

## **Post Class Information**

On the Teacher Home Page, below Class
Administration, click Post Class Information.

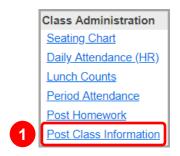

- 2 In the Page Name field, enter a name for the page for your own reference.
- In the **Enter the text for your page** section, enter the text you want to display on the screen. You can format your text using the rich text editor at the top of the field.
- (Optional) To upload an image to your page, click Click here to upload a picture.
- In the **Select the classes that will use this page** section, select checkboxes beside the name(s) of the class(es) for which you want to use this information page.
- 6 Click Save.
- (Optional) Click **Check Spelling** to run a spellchecker on your page.

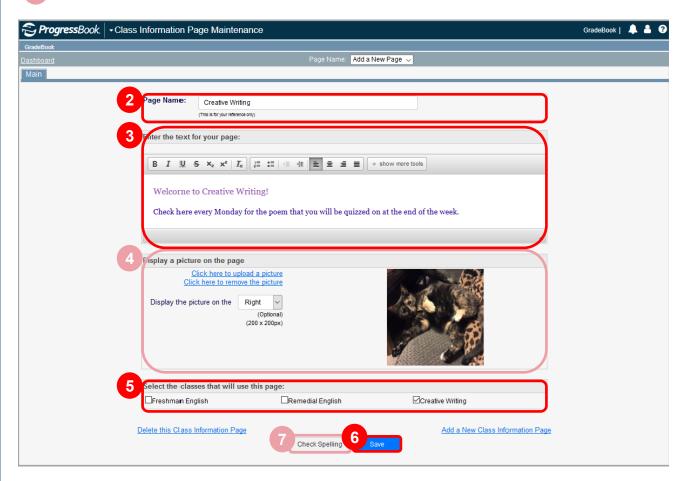

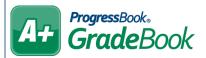

- (Optional) To add links to your class information page, complete the following steps:
  - a Click the Links tab.
  - b In the **Seq. No** field, enter a number to indicate the order in which you want the link to display (if you plan to post multiple links).
  - C In the Name column, enter the website's name.
  - In the URL column, enter the web address (including http://).
  - (Optional) In the **Description** column, enter a description for the website.
  - (Optional) Click Check Spelling to run the spellchecker.
  - g Click **Save**, and then repeat this process for other links.
- (Optional) To add documents/resources to your page, complete the following steps:
  - a Click the Attachments tab.
  - b In the **Seq. No** field, enter a number to indicate the order in which you want the link to display (if you plan to post multiple attachments).
  - In the **Name** column, enter the name of the attachment.
  - (Optional) In the **Description** column, enter a description for the attachment.
  - Click Save.
  - f In the File column, click Upload Attachment.
  - **9** On the **File Upload Utility** window, click **Browse**, and then select the file you want to attach.
  - h Click **Upload**. Repeat as necessary.

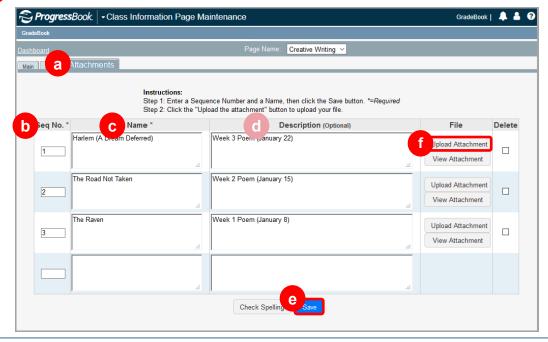